# **Staff Portfolios**

A **Staff Portfolio** is a collection of a staff member's professional development levels achieved, credits earned, workshop course registrations and state/national certifications.

Professional Development Administrators and Principals can view Staff Portfolios several ways.

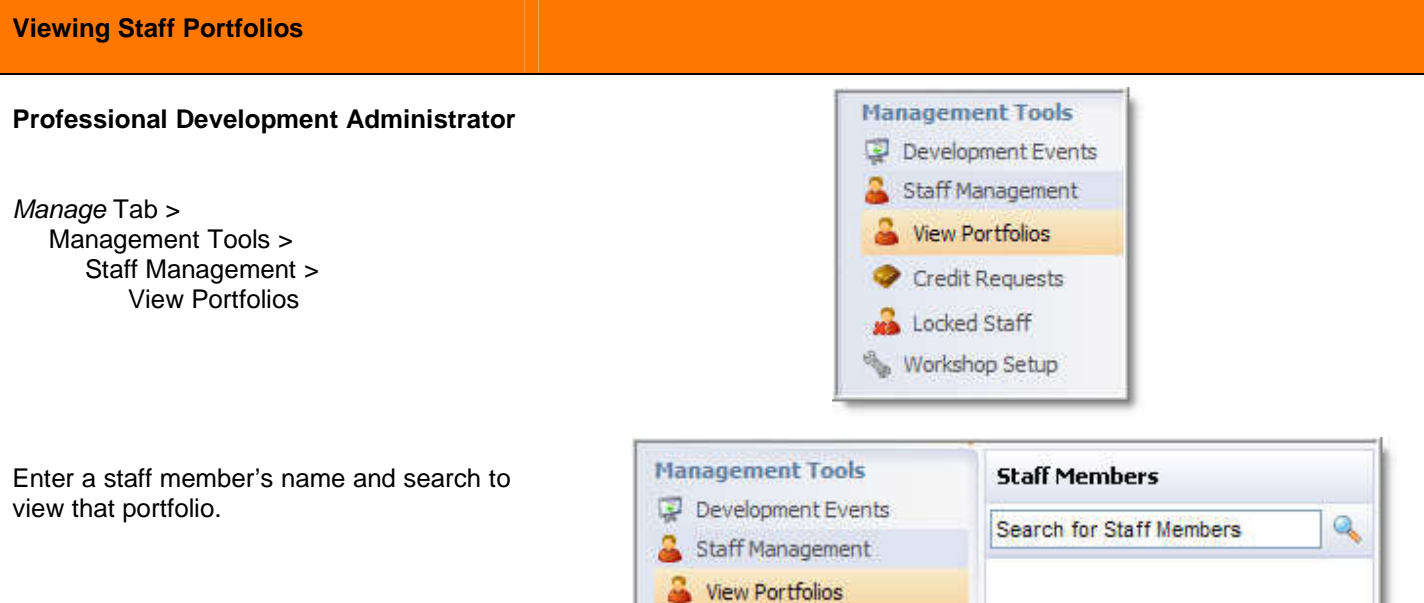

ı

This view of a staff portfolio is the same for a principal and a staff member.

- **1. Portfolio Summary** 
	- **District Professional Development Levels Earned** – display of any completed PD levels
	- **Total credits earned to date** sum of credits earned within the Workshop application since its initial implementation.
- **2. Certifications –** display of state certifications entered by the staff member. Staff members enter any new certifications earned.

**3. Portfolio Entries** 

- **Credit Items** summary of credits earned during the current staff development year.
- **Professional Development Events –** list of all registered district courses, requested outside credits, and status of credits earned for the current staff development year.
- **Earned Goals** summary of district or school goals earned by attending courses associated with those goals.

Note: The beginning month for the professional development year is established in the Workshop General Setup on the Manage Tab.

**4. Portfolio Entries from Previous Years** – includes credit item summary, professional development events and earned goals from previous years.

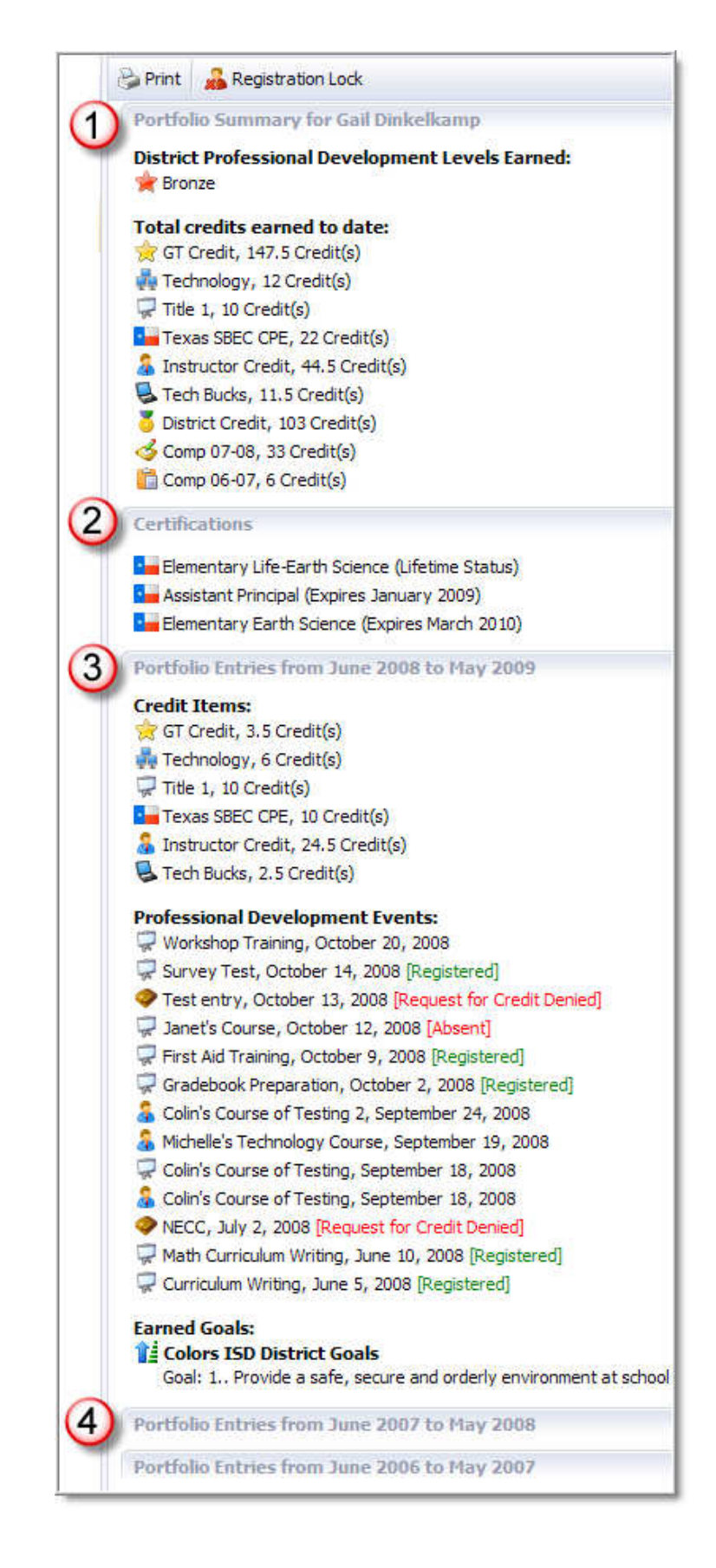

## **Credit Earned per Course**

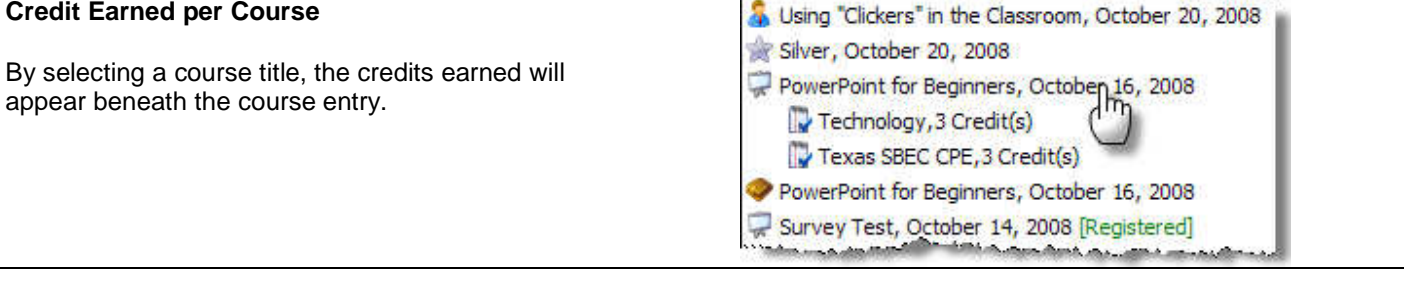

#### **Print & Registration Lock**

**Print –** displays a PDF document for printing.

**Registration Lock** – this option can be used to manually lock a staff member from enrolling in courses.

Note: An automatic registration lock after a certain number of absences can be enabled on the Workshop General Setup on the Manage Tab.

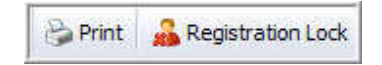

Portfolio Transfer -

Create Export File

Import Portfolio Wizard

# **Portfolio Transfer**

When a staff member wants to transfer their eduphoria! Workshop portfolio, the district administrator may **Create Export File** to a .wxe file. This can be saved and taken (emailed) to another Workshop district.

#### **Import Transfer Portfolio**

When a new staff member has a Workshop portfolio file to import, follow the Import Wizard.

Search for the staff member and select the name to open the portfolio. Select Import Portfolio Wizard.

Upload the .wxe file and make sure the names of the staff member are both correct.

Match the imported credit types with local and district credit types. Any credit types that are not matched will be ignored and therefore, not imported.

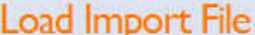

Select a file provided by another school district and click the upload button. Upload Browse...

B

أنجه

**Imported from: Eduservia Source Staff Name: Sharon Abbott Local Staff Member: Sharon Abbott** 

If this is correct, click the next button at the bottom, right of the screen.

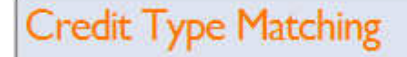

Match imported credit types with local district credit types. Credit types not matched will be ignored.

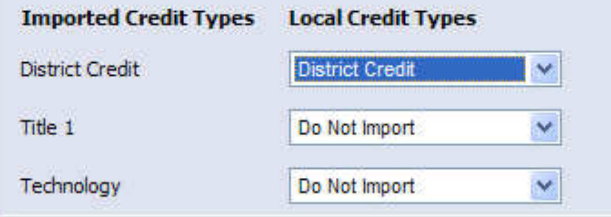

Select **Complete Import Process**.

**Complete Import Process** 

Page 58 of 87 **eduphoria!** 

# **Viewing Staff Portfolios (other views)**

#### **Attendee Tab**

Professional Development Administrators have the option to view staff portfolios from the course Attendees Tab.

Right-click on an attendee's name for the option to show their portfolio.

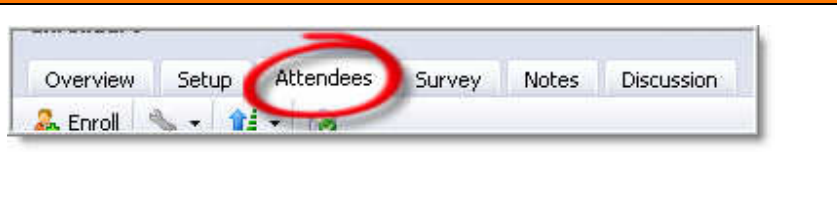

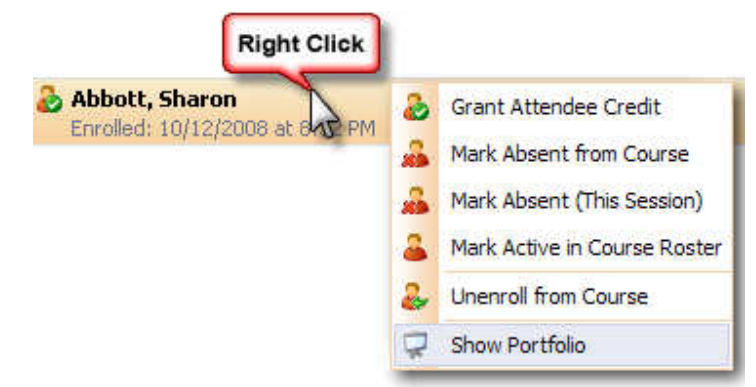

#### **Principals**

On the Principal Tab, select View Staff Portfolios to search for a staff member's portfolio. This view of a staff portfolio is the same for the Professional Development Administrator and the staff member.

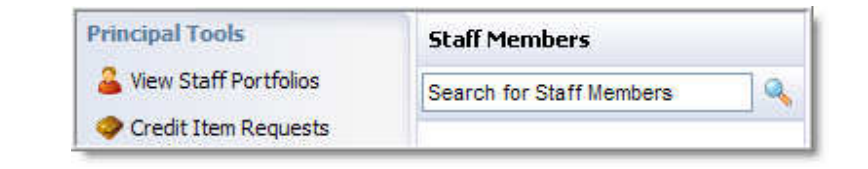

## **Staff Members**

A staff members' portfolio view is similar to the Principal and Professional Development Administrator's view - with one exception. Staff members see the current certifications and courses in a list view.

The list allows staff members to make a selection of a certification or course and find more options.

A **certification** entry can be printed or deleted. For certifications that have expiration dates, staff members can print, delete, and edit the start and renewal dates. The credits that apply to earning that certification are also listed so the staff member is always aware of certification standing.

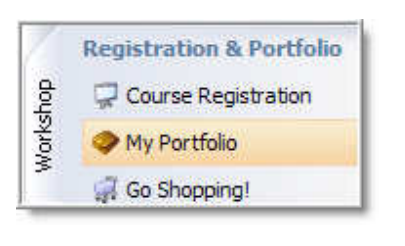

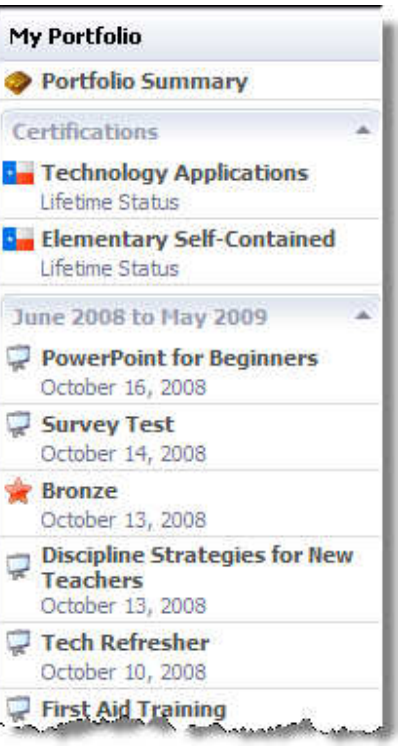

# **Portfolio Icons**

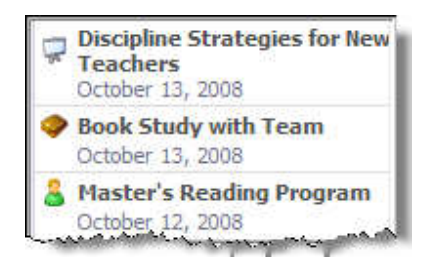

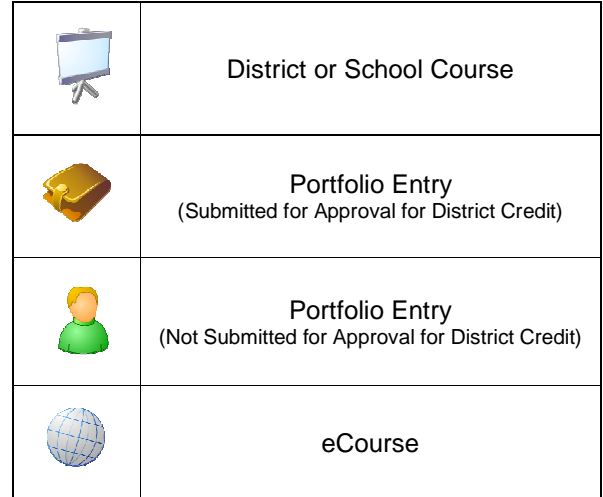

Page 60 of 87 **eduphoria!** 

## **Add New Certification**

Staff members enter their own certifications through their portfolio in Workshop.

In Portfolio Options, select Add New Certification.

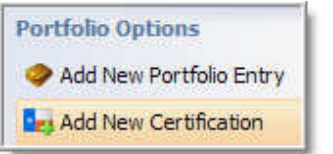

Select a type of Texas certification to add to the portfolio. For multiple certifications, this process will need to be completed for each type of certification held.

Once the certification type is selected, click Next.

## **Renewal Requirements**

Does the certification need to be renewed? Select Yes or No.

## **If YES is selected:**

## **Next Renewal Date**

Select the month and year when the certification needs to be renewed.

This date will be marked with the certification and is a good reminder for the staff member and administrators.

# **Classification**

Next, select how the certification is classified, noting the number of clock hours needed to fulfill the certification renewal.

Workshop will then keep track of the certifications and the number of credits (clock hours) earned to date for the renewal.

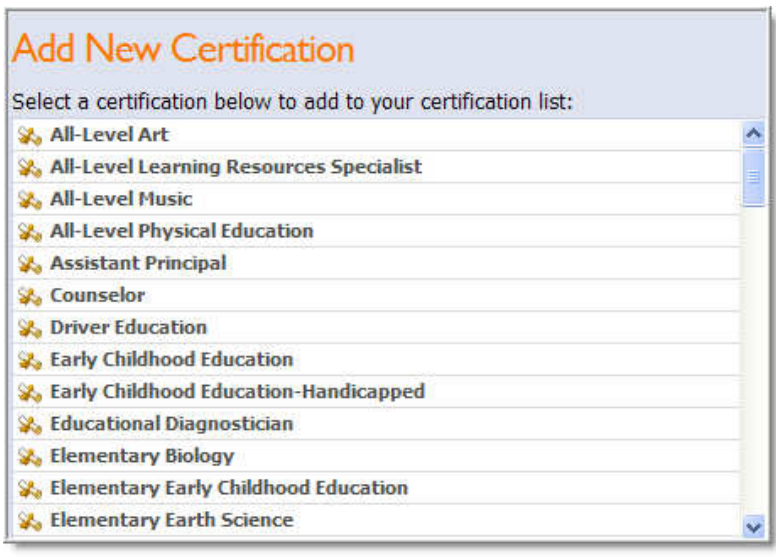

# **Renewal Requirements**

Is this certification subject to SBEC renewal requirements?

⊙ Yes, I will need to renew this certification

 $\bigcirc$  No, I met the requirements for a lifetime designation

# Next Renewal Date

Select the month and year when this certification will need to be renewed:

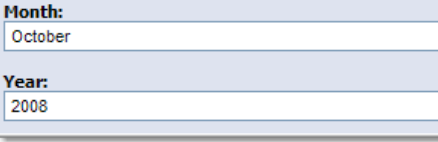

# Classification

М ١c

How is this certification classified?

- O Classroom Teacher (150 clock hours every 5 years)
- O Counselor (200 clock hours every 5 years)
- O Education Aide (0 clock hours every 5 years)
- O Education Diagnostician (200 clock hours every 5 years)
- $\bigcirc$  Librarian/Learning Resource Specialist (200 clock hours every 5 years)
- O Master Teacher (200 clock hours every 5 years)
- O Principal (200 clock hours every 5 years)
- O Reading Specialist (200 clock hours every 5 years)
- Superintendent (200 clock hours every 5 years)

No content or materials demonstrating the usage of eduphoria! SchoolObjects may be posted or displayed on any external website or public domain.